# How to Navigate coj.net

Welcome to the City of Jacksonville's newly configured website. Find the information you need, fast. Find the department or agency you want, fast. Let's get started.

## **HOMEPAGE**

Access coj.net. The website displays six major sub-sites for you to access: Government, Living, Business, Visitors, Transparency, and Online Services.

Click any of those sub-sites to navigate to a list of links pertaining to those topics.

For example, if you want the e-mail address of your City Council member, click Government on the homepage, then City Council on the sub-site.

If you know what you want to do on the website, then click the **I Want To…** link. On the pop-up window, find your online destination with the drop-down menus (see the image below).

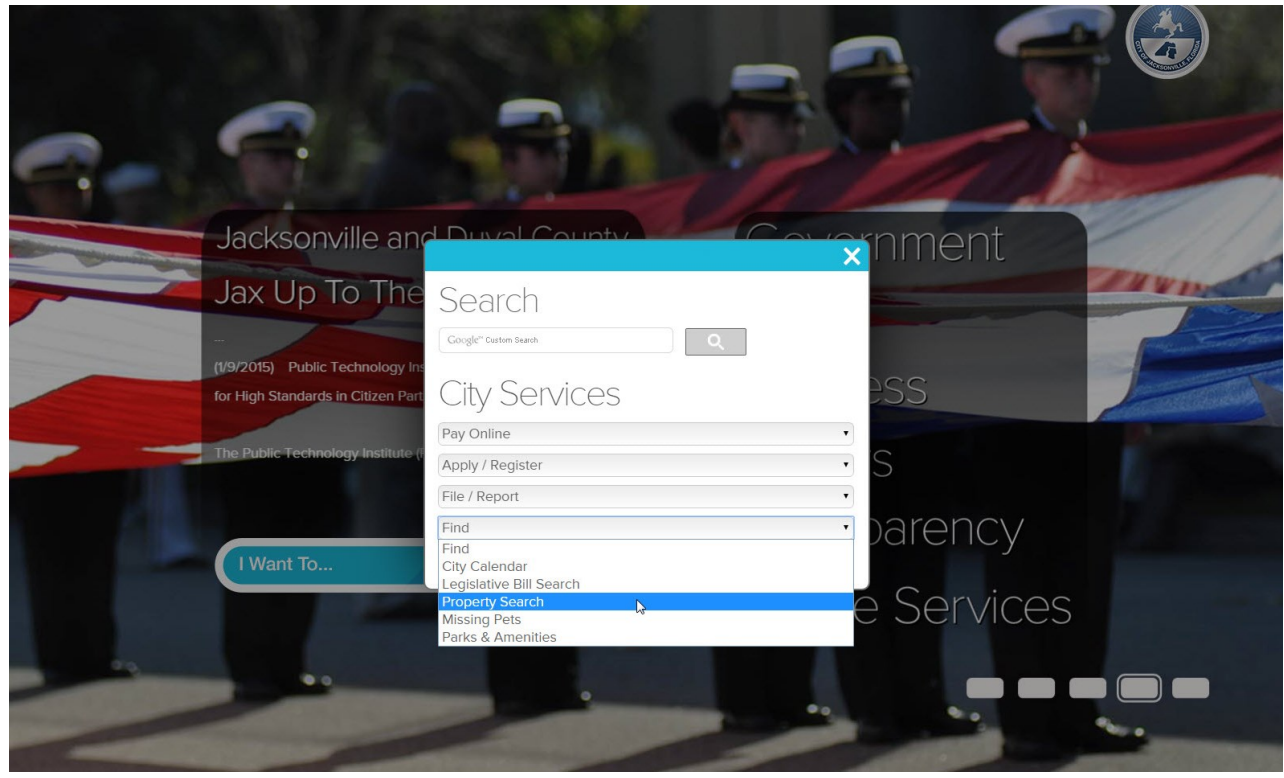

### **SEARCH**

The site allows you to search for a specific item using Google's search engine technology. Type your keywords in the **Search** box and click the magnifying glass icon.

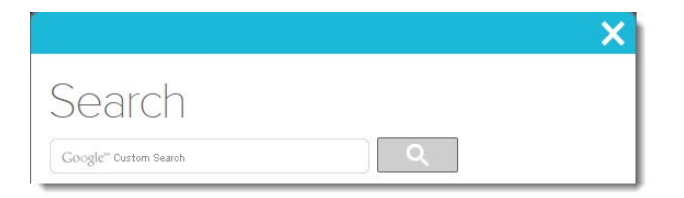

## **SUB-SITE PAGES**

A menu bar appears at the top of each sub-site page. Click on the desired link to navigate to another sub-site page. Click **Home** to navigate to the main homepage.

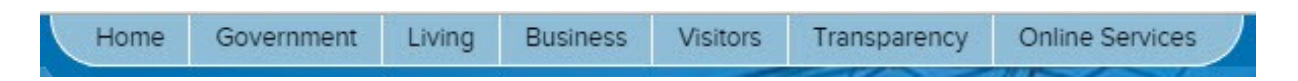

Each sub-site page contains an extensive list of links to the agencies, departments, and resources that pertain to the topic. In the example below, the Transparency sub-site displays a list of links to relevant city services.

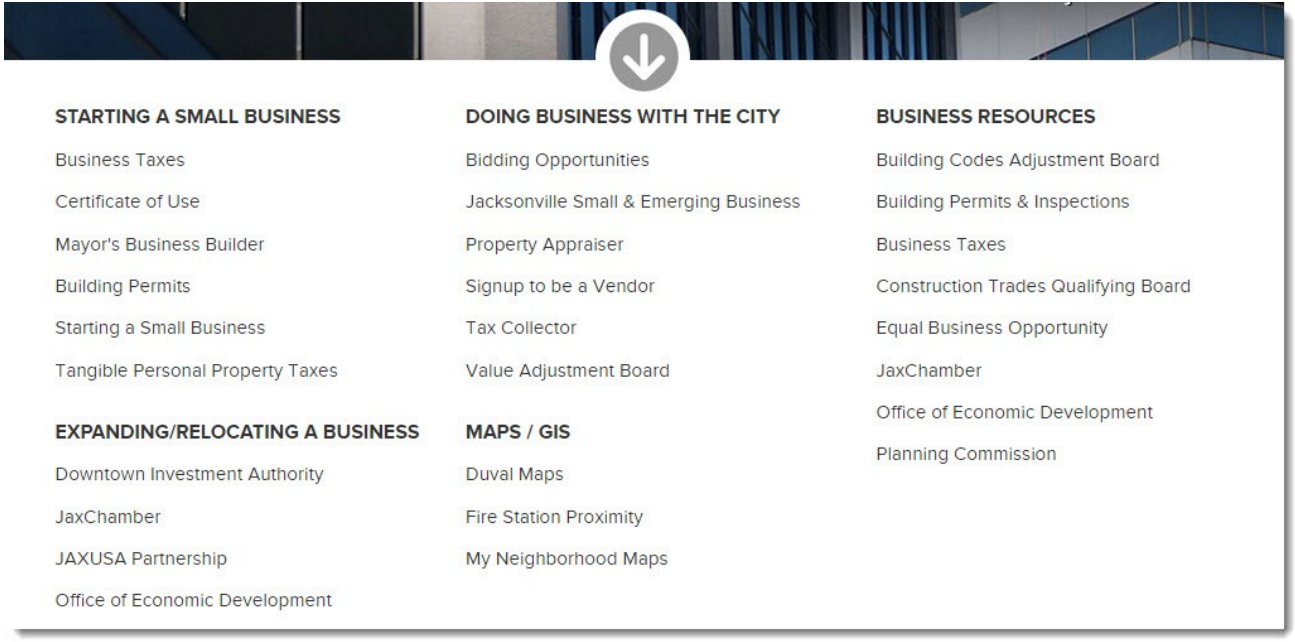

#### **SUB-NAVIGATION TABS**

Each department or agency page contains a set of four icons of the far left side of the page:

- < navigation tab,
- < social media tab,
- < language translation tab, and
- < search tab.  $\mathbf{O}$

The navigation tab displays a pull-out menu with links to various pages related to the department or agency you have accessed. In the example below, the Business sub-site contains links to various city business resources. Additionally, the social media tab displays a list of available resources. The language translation page allows you to change the language of the page. The search tab displays the pop-up search window described on page 1.

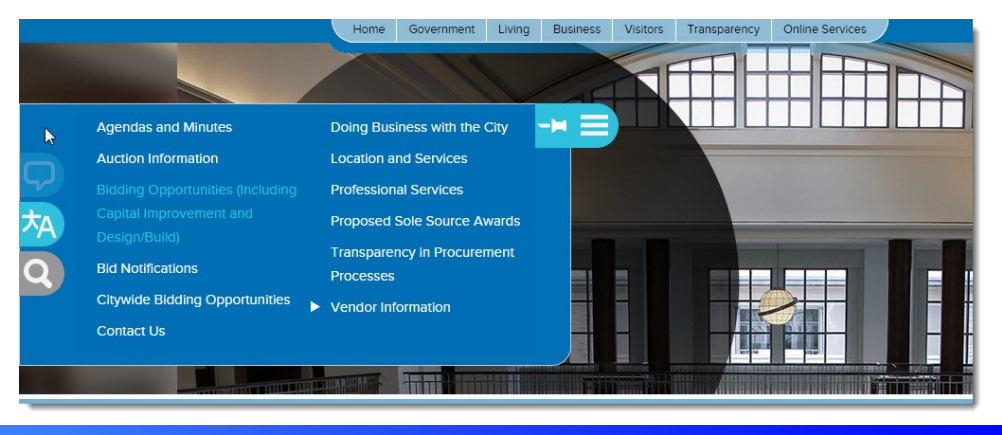